# **Student Degree Audit System Directions**

**[Running Audit](#page-0-0) [Adding/Viewing Comments](#page-2-0) [What If Audits](#page-4-0)**

**(Contact the Registrar's Office with any questions or assistance)**

#### <span id="page-0-0"></span>**[Running Audit:](#page-0-0)**

- **Log into degree audit system with Alvernia email and password**
- **You will appear on your student record and see the degree program(s) (including any additional majors or minors) that you are coded for in the system**
- **Click the red "Run Declared Program" button to run your audit (give it a couple seconds to load)**

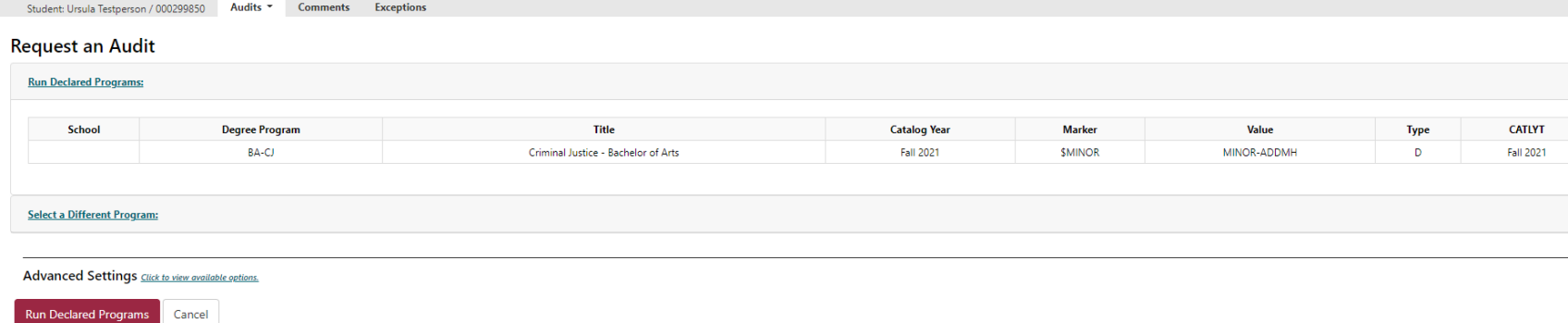

- **Click "view audit" link to the right side (see below yellow highlight) to open audit**

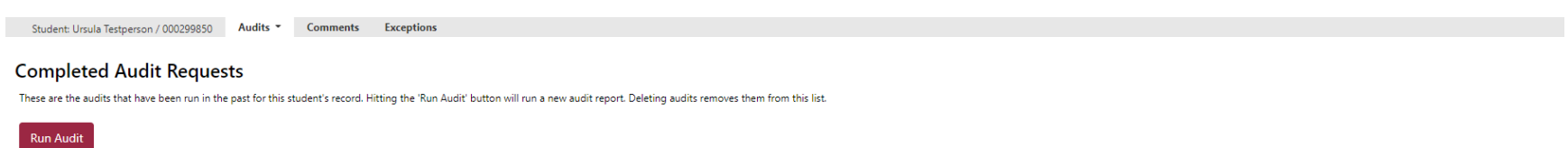

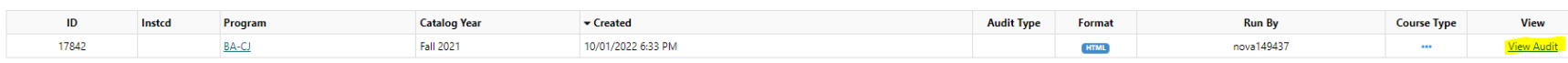

## - **Your audit will appear and look similar to the one below**

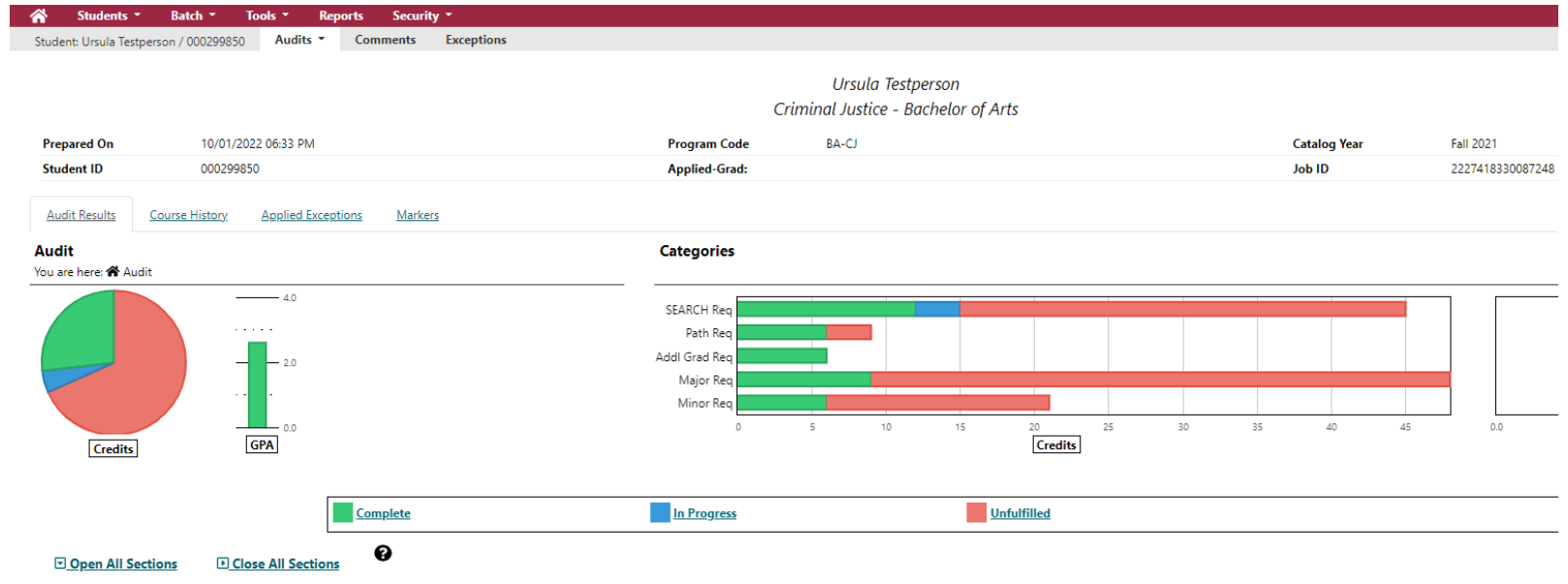

AT LEAST ONE REQUIREMENT HAS NOT BEEN SATISFIED

 $\triangleright$  **X** Students must successfully complete a minimum of 123 cr. credits and achieve a 2.0 cumulative GPA. Please note specific majors may carry higher GPA requirements.

# - **Click to view codes that could appear on your audit**

- **Click to open up different requirement sections (click again to close requirement sections)**
- **Scroll through audit and open up different sections to see what you completed, have in progress, and have unfulfilled**
- **NOTE: as you scroll through your audit, be sure to pay attention to the different notes that are included, such as grade requirements**

#### <span id="page-2-0"></span>**[Adding/Viewing Comments:](#page-2-0)**

-

- **Log into degree audit system with Alvernia email and password**
- **Click "comments" tab (see below highlighted "comments" tab)**

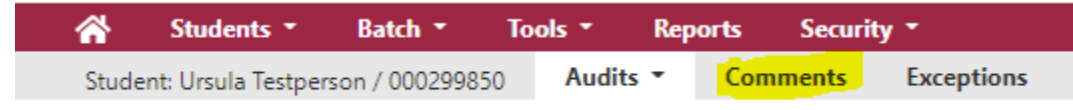

- - **You will be taken to the comments page where you will see any comments you posted or that are shared with you (below is a test comment)**

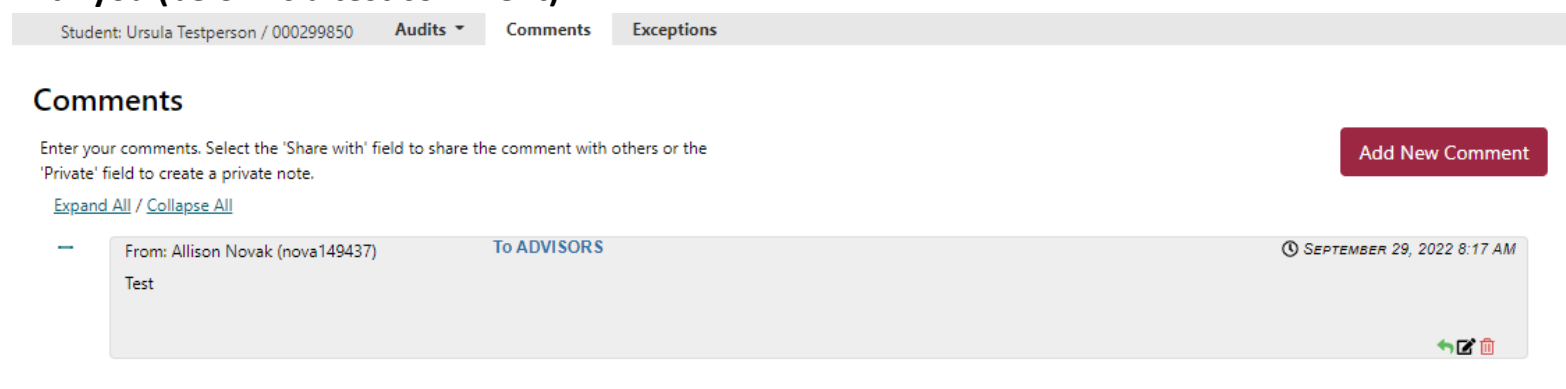

- **On your comment, you can respond (click green arrow), edit (click pencil/paper), and delete (click trash can)**

**Add New Comment** 

- **To add a new comment, click the red "add new comment" button** 

-

- **You can choose to keep a comment private or share with your advisor**
- **After typing in a comment in the blank comment box, click save (see below picture) Comments**

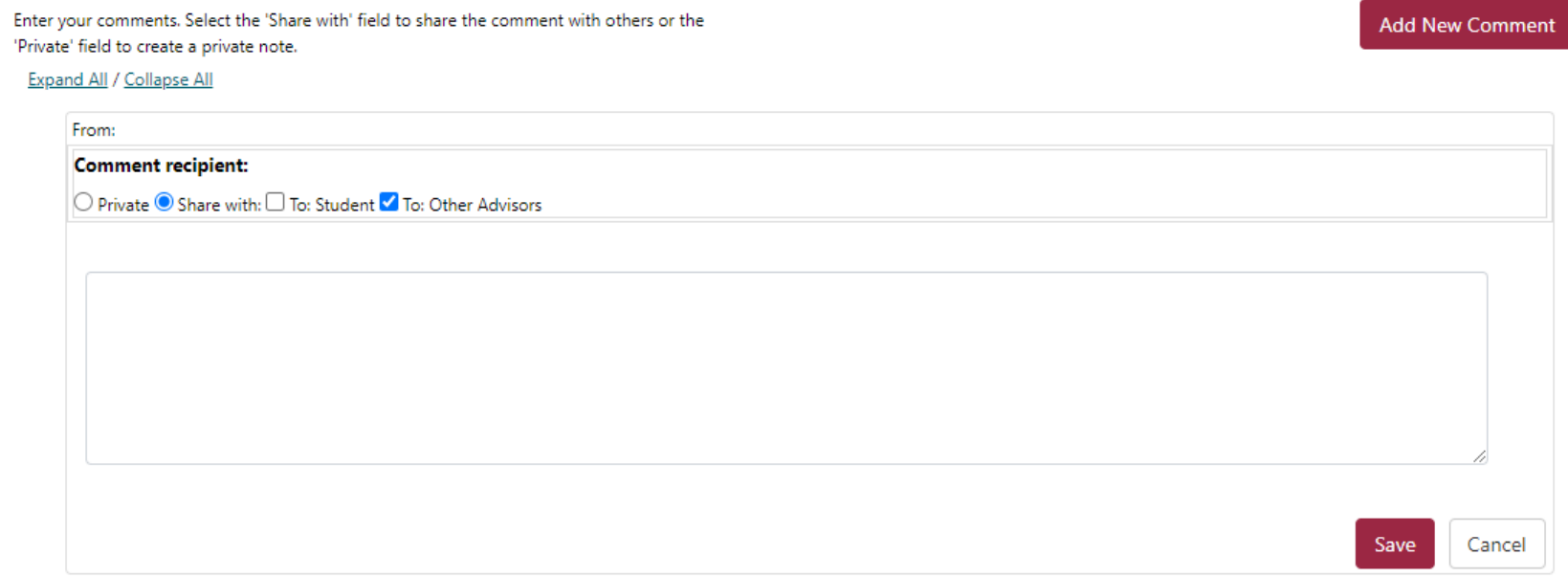

- **If your advisor shares a comment with you, then you will receive an email notification to your Alvernia email account**

### <span id="page-4-0"></span>**[What If Audits:](#page-4-0)**

- **Log into degree audit system with Alvernia email and password**
- **You will be brought to your record and click the "select a different program" link (highlighted below)**

## **Request an Audit**

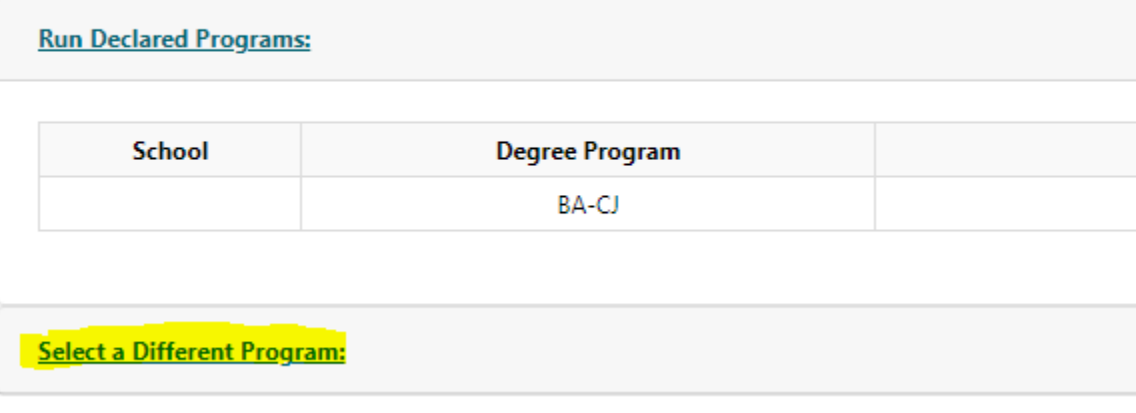

#### - - **You will then see the below**

**Select a Different Program:** 

-

Choosing a degree program here will not change your declared degree program.

Students are not permitted to choose a Catalog Year earlier than the Year they last were admitted to Alvernia University. If you wish to choose a later year, please contact the Office of the Registrar.

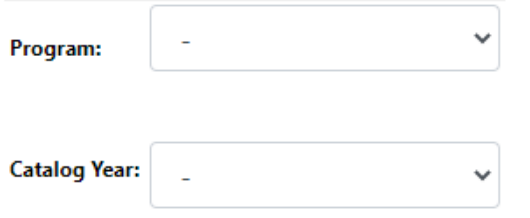

- **Next, select the primary major first in the program drop-down box**
	- o **If you want to stick with your current major and just add a second major or minor, for example, then select your current major first for the What If audit**
- **Then select the catalog year in the drop-down box, you can only select the catalog year/term that you entered Alvernia under OR move forward in catalog year/term. You CANNOT move backwards**
- **After selecting primary major, you can choose to select a 2nd , 3 rd or minor by clicking the corresponding boxes highlighted in yellow below**

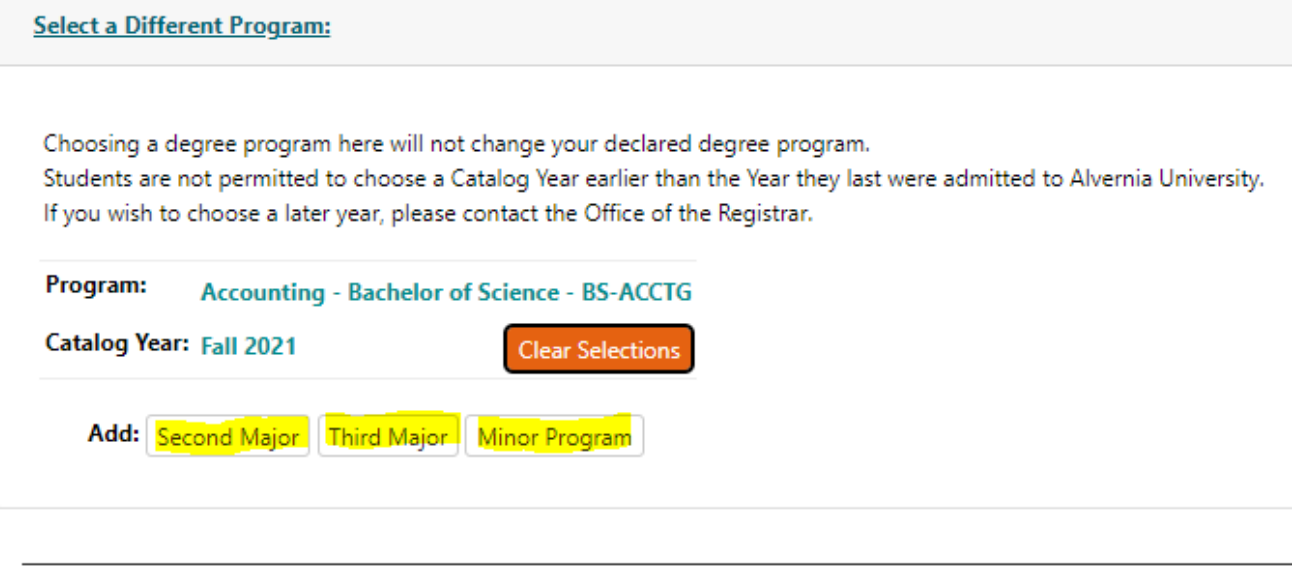

Advanced Settings Click to view available options.

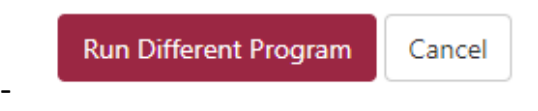

- **After selecting the program(s) you want for the What If audit, click the red "run different program button**
- **Then you will see what requirements are needed for that program and if any courses that you already completed or have in progress will fulfill any of the What If audit requirements.**